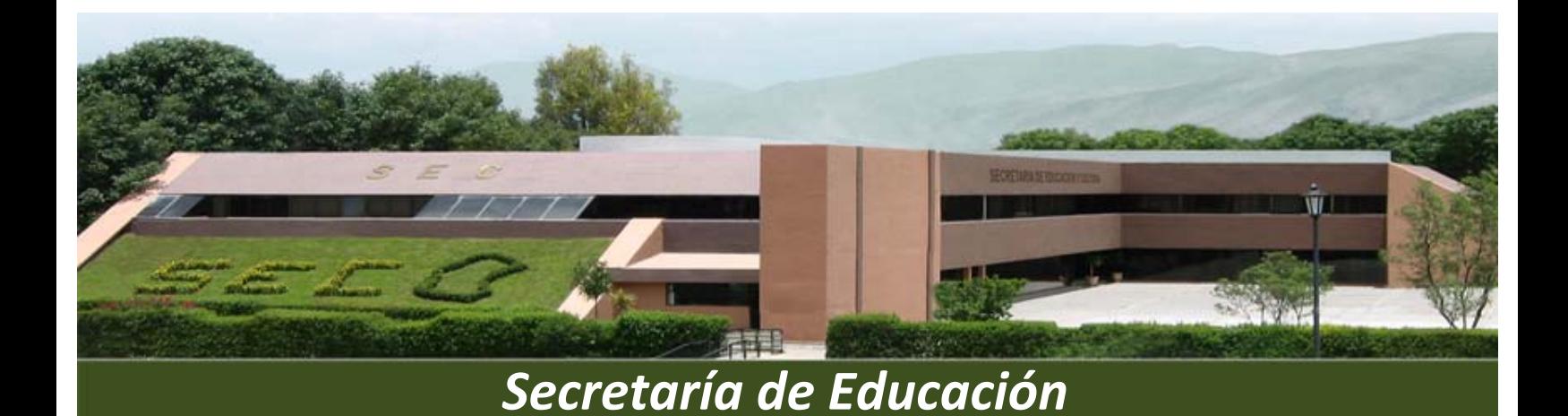

**Manual de Usuario Sistema Plantilla de Personal** 

**Centros Administrativos**

*Dirección de Tecnologías de Información*

 $\mathcal{S}_1$ 

# $<sup>Í</sup>NDICE$ </sup>

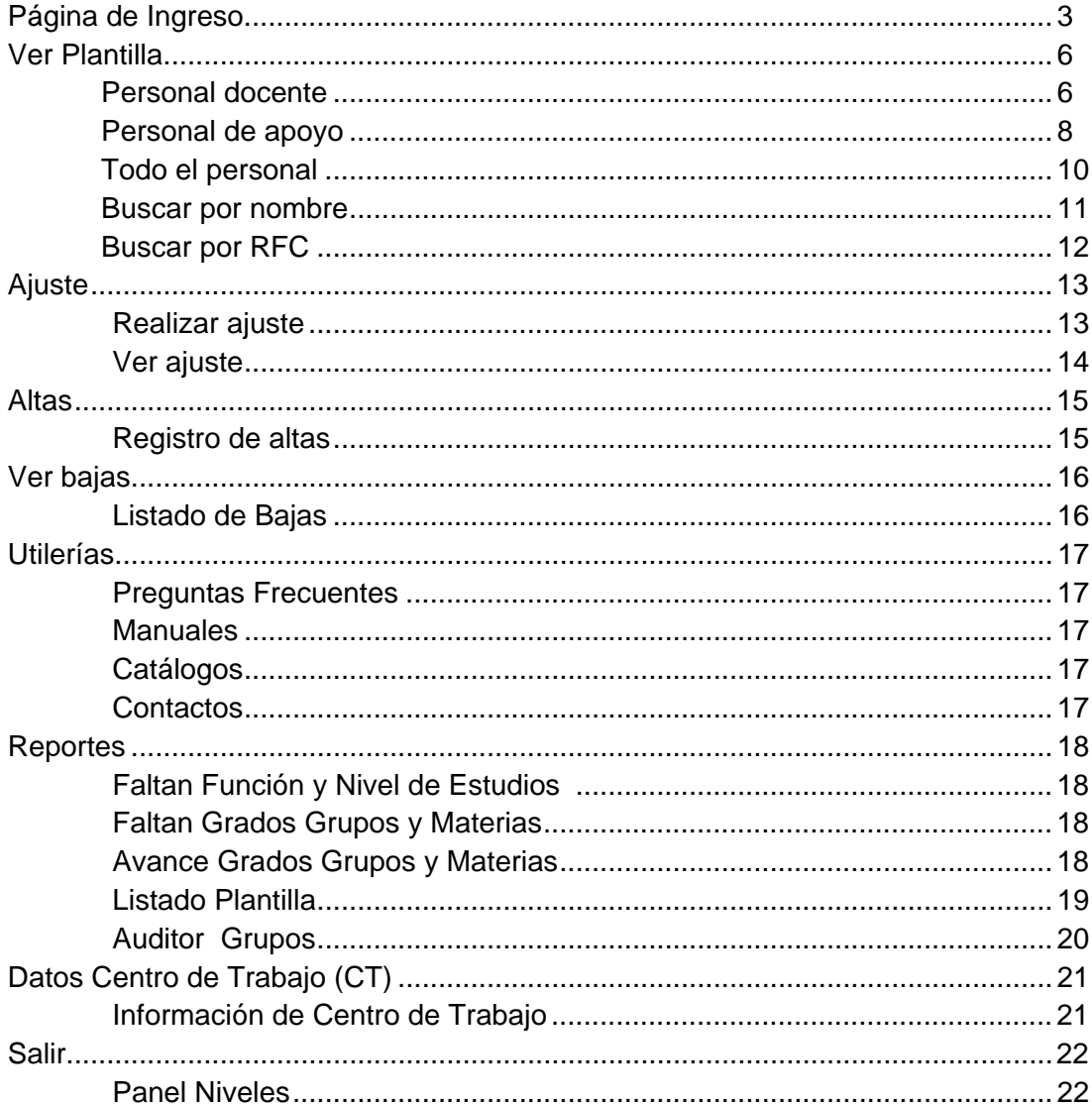

# **PÁGINA DE INGRESO**

Para ver la página de ingreso al Sistema de Plantilla de Personal es necesario ingresar la siguiente dirección electrónica:

## http://web.sec-coahuila.gob.mx/plantilla2011/index.php

Al ingresar la página del Sistema Plantilla de Personal, muestra la pantalla Panel de Niveles, la cual muestra las carpetas:

- **Centros Administrativos**
- Preescolar y Primaria
- Secundaria
- Educación Inicial
- Educación Especial
- Educación Física
- Extraescolar Adultos
- Lic. Normales y U.P.N
- I.D.D.I.E
- Administrador del Sistema

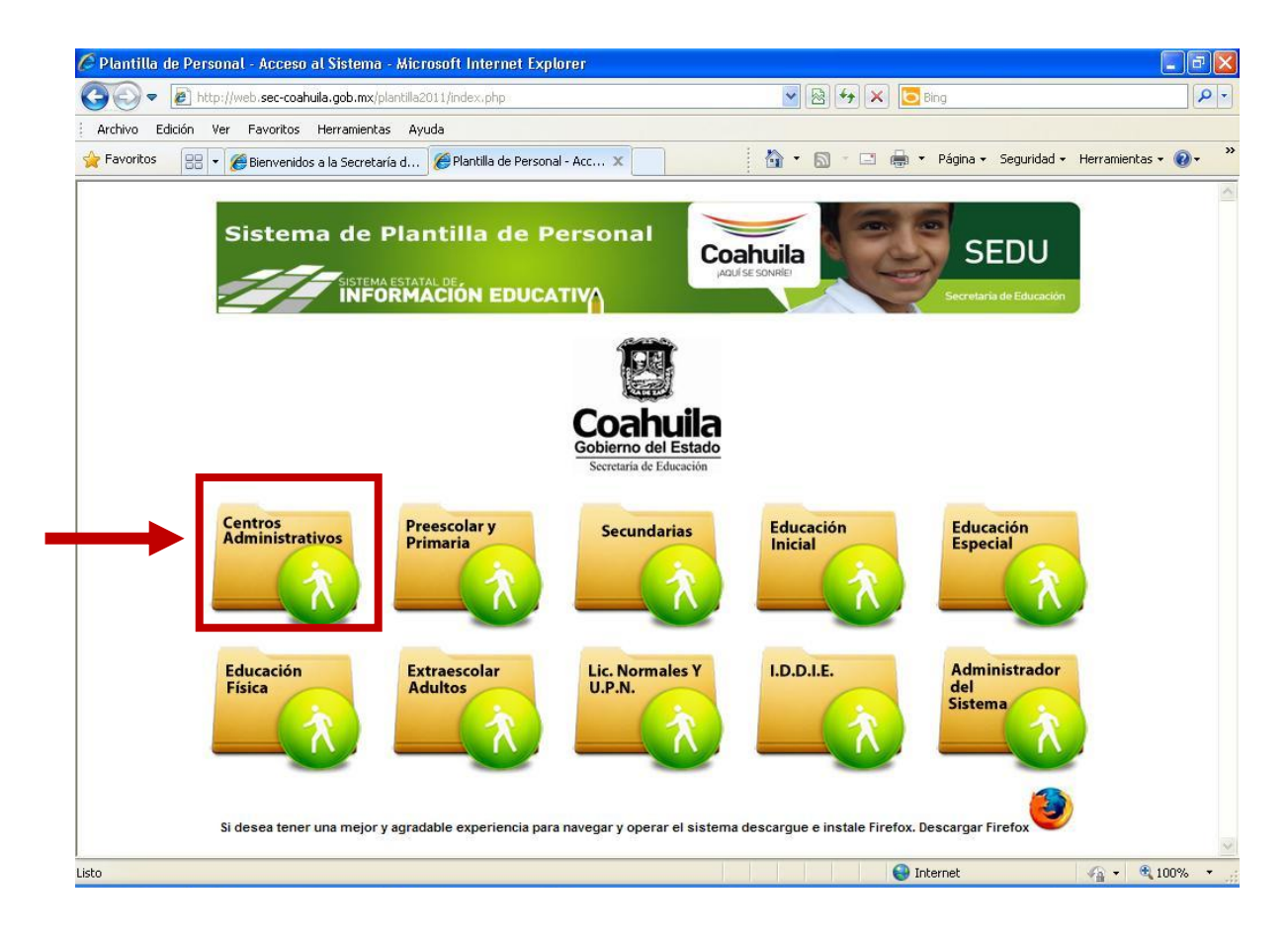

O podemos ingresar directamente a la página de Centros Administrativos con la dirección:

http://web.sec-coahuila.gob.mx/plantilla2011/login4.php

La pantalla de acceso muestra los campos que se deben proporcionar para ingresar al Sistema Web de Plantilla de Personal:

- $\triangleright$  Usuario: Es la clave del centro de trabajo
- ¾ Contraseña: Será proporcionada por el administrador del Sistema de Plantilla de Personal.
- ¾ Trimestre: elegir el trimestre en cual se debe trabajar.

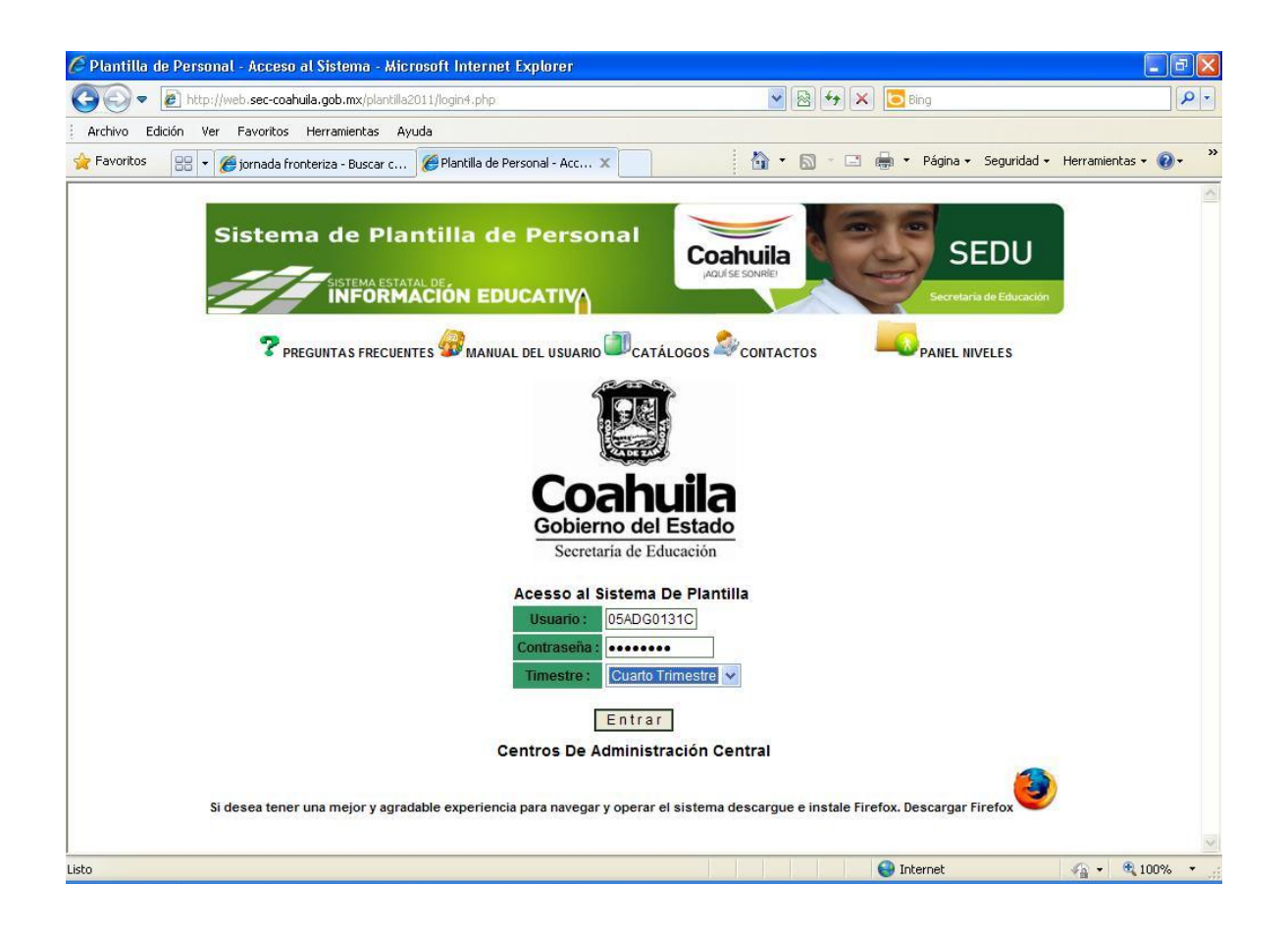

Al dar clic en Entrar, muestra la pantalla principal del Sistema, la cual contiene:

- Información de la Clave de Centro de Trabajo
- Titulo del Trimestre a modificar
- Menú de Acciones :
	- **•** Ver Plantilla
	- **Ajuste**
	- Altas
	- Ver bajas
	- Utilerías
	- **Reportes**
	- Datos Centro de Trabajo (CT)
	- **Salir**

![](_page_4_Picture_76.jpeg)

5

## **•** Ver Plantilla

Esta opcion del sistema permiten visualizar y editar la información del personal del centro de trabajo.

## 9 **Personal Docente**

Presenta un listado del personal docente adscrito al centro de trabajo, el cual esta ordenado alfabéticamente, muestra la siguiente información:

- Filiación
- Nombre del Empleado
- CURP
- Alta
- Baja
- Ajuste
- **Ver Plazas Opciones**

![](_page_5_Picture_12.jpeg)

**Ver Plazas** 

En esta opción se captura de la siguiente información:

- a) Nivel de Estudios: desplega un listado con diversas opciones, Asignar una.
- b) Función: desplega un listado con diversas opciones, elegir una.
- c) Sub Función : este campo se activa después de elegir la Función.
- d) Sub Sub Función: este campo se activa después de elegir la Sub Función.
- e) Grados: se asigna al docente grado y grupo por plaza.

![](_page_6_Picture_57.jpeg)

\*\* La opción de Bajas se debe seleccionar si el empleado ya no labora en el centro.

![](_page_6_Picture_58.jpeg)

**•** Ver Plantilla

## 9 **Personal de Apoyo**

Presenta un listado del personal de apoyo y administrativo adscrito al centro de trabajo, el cual esta ordenado alfabéticamente, muestra la siguiente información:

- Filiación
- Nombre del Empleado
- CURP
- Alta
- Baja
- Ajuste
- **Opciones Ver Plazas**

![](_page_7_Picture_11.jpeg)

# Ver Plazas

En esta opción se captura de la siguiente información:

- a) Nivel de Estudios: desplega un listado con diversas opciones, Asignar una.
- b) Función: desplega un listado con diversas opciones, elegir una.
- c) Sub Función : este campo se activa después de elegir la Función.
- d) Sub Sub Función: este campo se activará después de elegir la Sub Función.
- e) Grados: se asigna al docente grado y grupo por plaza.

Al concluir de capturar se debe dar clic en el botón  $\sqrt{\frac{Gr}{Gr}}$  de lo contrario no se actualizará la información.

\*\* La opción de Bajas se debe seleccionar si el empleado ya no labora en el centro.

![](_page_8_Picture_62.jpeg)

**•** Ver Plantilla

## 9 **Todo el personal**

Presenta un listado de todo el personal adscrito al centro de trabajo, el cual esta ordenado alfabéticamente, muestra la siguiente información:

- Filiación
- Nombre del Empleado
- CURP
- Alta
- Baja
- Ajuste
- Opciones Ver Plazas

![](_page_9_Picture_82.jpeg)

Para realizar la captura de Ver Plaza del personal, se recomienda realizarlo en el apartado que corresponda la plaza : Docente o Personal de Apoyo.

**ver Plantilla** 

# 9 **Buscar por Nombre**

La búsqueda de una persona se puede realizar ingresando el nombre ó apellido paterno ó apellido materno.

![](_page_10_Picture_43.jpeg)

El resultado de la búsqueda se presenta de la siguiente manera:

![](_page_10_Picture_44.jpeg)

- **•** Ver Plantilla
	- 9 **Buscar por RFC**

Para realizar la búsqueda de una persona se ingresa el RFC, con o sin homoclave.

![](_page_11_Picture_4.jpeg)

El resultado de la búsqueda se presenta de la siguiente manera:

![](_page_11_Picture_69.jpeg)

Ajuste

## 9 **Realizar Ajuste**

Se aplica un Ajuste en el caso de los empleados que laboran en el centro de trabajo pero no aparece en la plantilla de personal.

El Ajuste se realiza de la siguiente manera:

- Dar clic en Ajustes Realizar Ajuste
- Ingresar el RFC del empleado con homoclave, es decir con 13 carácteres
- Dar clic en Buscar

![](_page_12_Picture_8.jpeg)

- Al dar clic en buscar muestra información del RFC buscado, seleccionar el recuadro "Agregar"
- Al dar clic en Registrar Ajustes, se agrega el empleado a la plantilla de personal.

![](_page_12_Picture_102.jpeg)

- Ajuste
	- 9 **Ver Ajuste**

Muestra el personal que se agrego a la plantilla de personal, dando la opción de eliminar el ajuste en caso de ser necesario.

![](_page_13_Picture_36.jpeg)

Altas

# 9 **Registro de Altas**

El registro de altas se dará cuando el personal no se encuentre en la nómina, es decir si previamente se trato de realizar el proceso a través de un Ajuste.

Para realizar el registro de alta de debe ingresar la siguiente información:

- Filiación Completa (RFC), es decir con homoclave
- Nombre, Apellido Paterno y Apellido Materno
- Grabar la información

![](_page_14_Picture_55.jpeg)

Ver Bajas

#### 9 **Listado de Bajas**

Se muestra el personal que ya no labora en el centro de trabajo, el cual se marco previamente en la opción de

![](_page_15_Picture_4.jpeg)

![](_page_15_Picture_5.jpeg)

#### Utilerías

Las opciones que muestra se encuentran en la página de acceso al sistema, se recomienda leer cada una de las opciones antes de ingresar al sistema.

![](_page_16_Picture_80.jpeg)

## **Opciones:**

9 **Preguntas Frecuentes**: abre un archivo en PDF que contiene preguntas y respuestas de importancia para el usuario del sistema.

9 **Manuales**: abre un archivo en PDF que contiene el manual de usuario para Centros Administrativos únicamente.

9 **Catálogos:** muestra una carpeta que contiene archivos que sirven para realizar las capturas solicitadas, lo presenta como archivo comprimido el cual debe guardarse y posteriormente extraerse con Winrar ó Winzip.

9 **Contactos:** muestra un archivo en PDF que contiene los nombre, área y extensión de los responsables de la administración del sistema.

Reportes

## Muestra las siguientes opciones

![](_page_17_Picture_2.jpeg)

## 9 **Faltan Función y Nivel de Estudios**

Esta opción muestra un Listado de Personal Faltante de Capturar en la Plantilla 2011.

## 9 **Faltan Grados Grupos y Materias**

La Parte Administrativa no llena Grados, Grupos y Materias, Por lo Tanto No Puedo Generar Reporte.

# 9 **Faltan Grados Grupos y Materias**  La Parte Administrativa no llena Grados, Grupos y Materias, Por lo Tanto No Puedo Generar Reporte.

#### 9 **Avance Grados Grupos y Materias**

La Parte Administrativa no llena Grados, Grupos y Materias, Por lo Tanto No Puedo Generar Reporte.

## 9 **Listado Plantilla**

Esta opción muestra los diferentes reportes que el sistema emite como son:

- o Todo el Personal
- o Personal Docente
- o Personal de Apoyo
- o Lista de Altas
- o Lista de Bajas
- o Lista de Ajustes

El proceso para visualizar, imprimir cualquiera de los reportes anteriores es:

1. Dar clic en Reportes – Listado de Plantilla – "Listado X"

![](_page_18_Picture_66.jpeg)

2. Muestra la pantalla en la que se observa el listado seleccionado

3. Para imprimir el listado dar clic en

![](_page_19_Picture_2.jpeg)

Muestra un archivo en PDF, el cual se imprime al dar clic en el icono de la impresora del archivo.

![](_page_19_Picture_51.jpeg)

- 9 **Auditor Grupos** 
	- o Auditor De Grupos Vs Función Docente Plantilla 2011 (Existen Grupos Pero La Función No Es Docente Frente A Grupo)

Datos del Centro de Trabajo

Muestra la información referente al centro de trabajo con el cual se ingreso al sistema.

![](_page_20_Picture_27.jpeg)

**Salir** 

Al terminar de trabajar en el sistema se debe dar clic en Salir, con esto se logra mayor seguridad de información y mejor desempeño del sistema.

Al elegir Salir también muestra la opción de salir a Panel de Niveles (Ver pagina 3)

![](_page_21_Picture_28.jpeg)